## How to Add a New Consent Form

Note: To add/create a consent form, you need to be in a submission form such as an Initial Review Submission Form, a Change Request & Amendments Form, a Review Response Submission Form, or any other type of form that has a section to add/create a consent form in it (like the one shown in the next slide).

Whether you started in the Initial Review Form, Amendment Form, Submission Response Form, or any other form that has a section to add/create a consent form in it, you will find a section similar to the table shown below where you can add a new consent form.

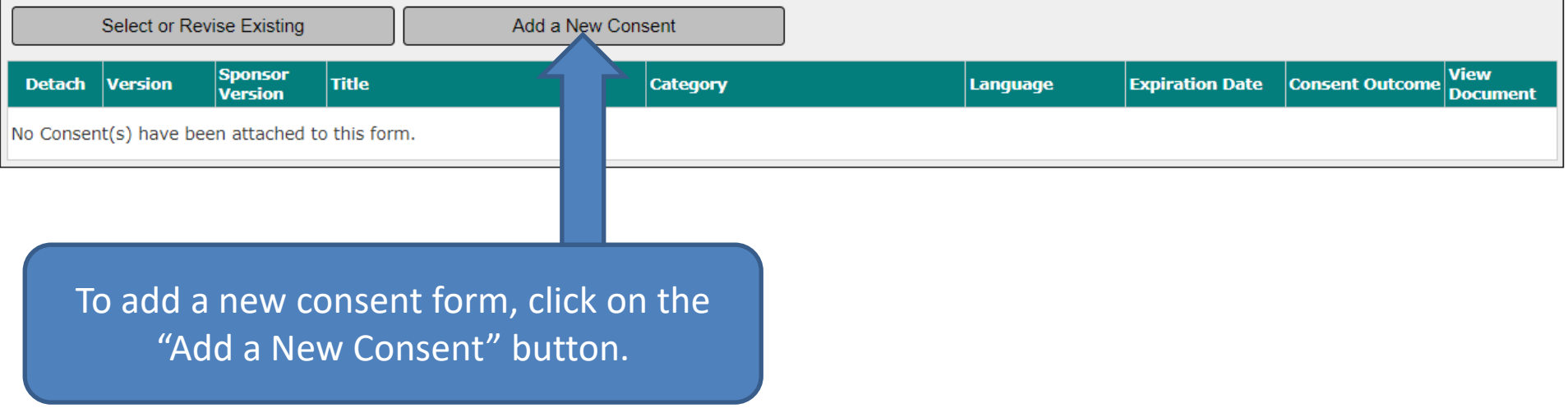

Note: If the study already have your consent form uploaded/approved, you need to revise it and not add it as a new consent form. To revise an existing consent form, please refer to the instructions in the following link: [http://www.bumc.bu.edu/irb/files/2016/10/How-to](http://www.bumc.bu.edu/irb/files/2016/10/How-to-revise-an-existing-Consent-Form.pdf)[revise-an-existing-Consent-Form.pdf](http://www.bumc.bu.edu/irb/files/2016/10/How-to-revise-an-existing-Consent-Form.pdf)

1. Select one of the two options shown (instructions for these two options will follow):

- Option 1 Select to download an RTF Word document of the Consent Form template with all the template languages included in it.
- Option 2 Select to upload a consent form Word document that you already have, such as a revised consent form template that you have already downloaded or a Foreign language consent form.

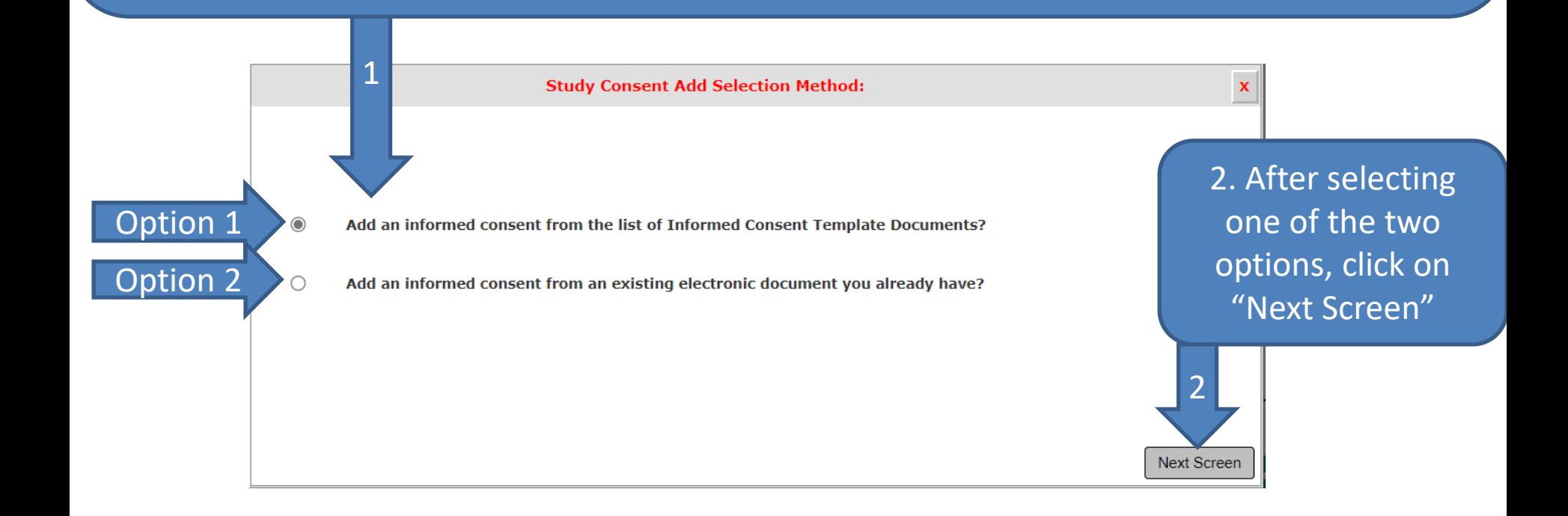

- If you selected option 1, proceed to slide #4 for instructions.
- If you selected option 2, proceed to [slide # 10](#page-9-0) for instructions.

<span id="page-3-0"></span>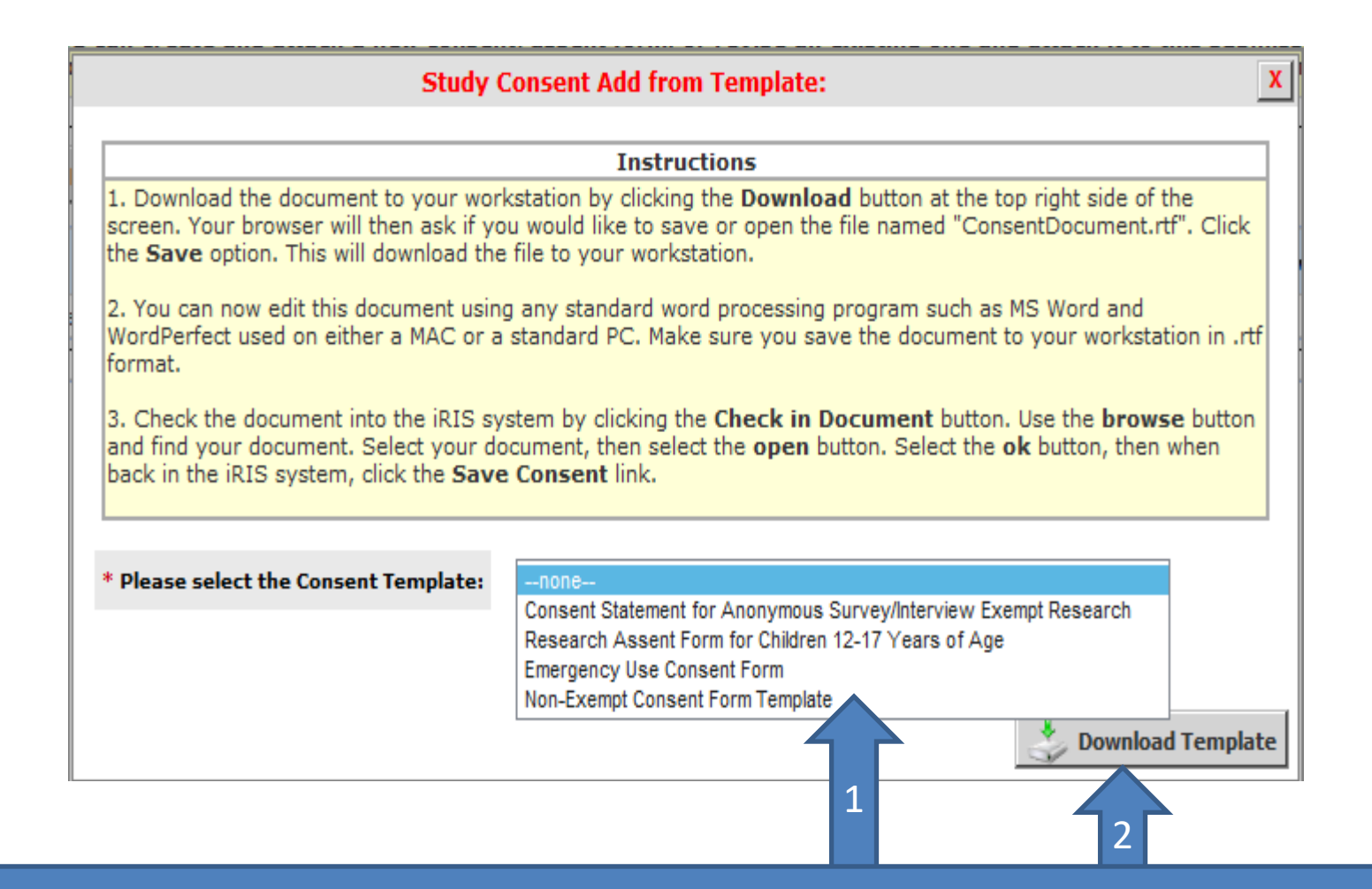

You will see this popup. From the "Please select the Consent Template" drop down list, 1. Select one of the available templates. 2. Click on "Download Template" button. <sup>4</sup>

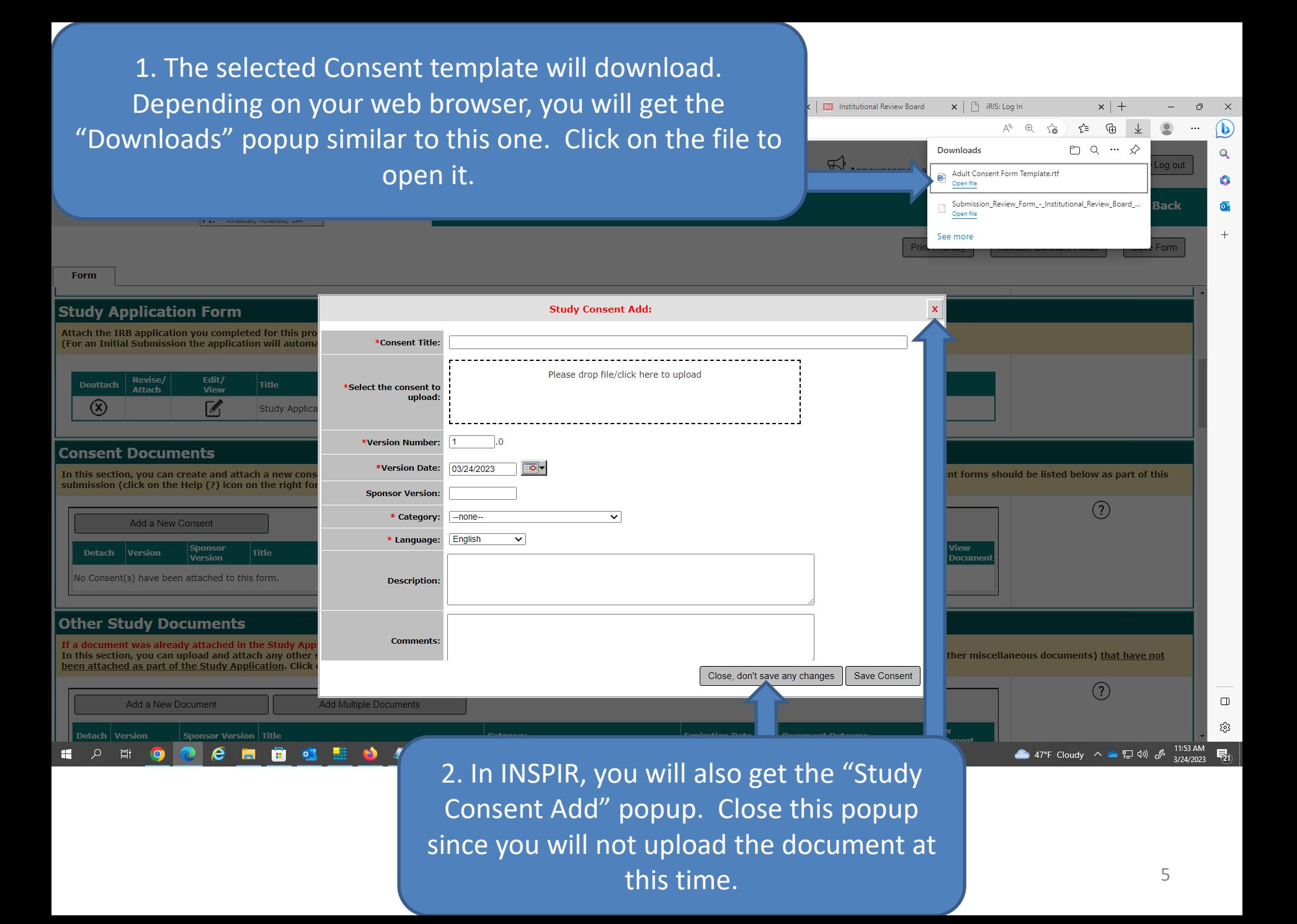

## (Note to Mac users only)

INSPIR II creates and downloads the consent form in Rich Text File (RTF) format. This RTF consent form needs to be opened on your Mac in Microsoft Word for the headers and footers to be included.

 Macs by default open RTF files using "TextEdit" which strips the file of any advanced Word features. The only solution is to tell the system to "Open with" MS Word all RTF files by default. To do so, first click on the "Downloads" icon on your screen (at the bottom) and then select "Open in Finder". In the "Finder", locate the RTF consent file and right-click on it (on a touchpad, click with two fingers). Select "Get Info" from the dropdown list. In the "Get Info" popup, under "Open with", select "Microsoft Word", and then click on the "Change All…" button to set it as the default. Now when you open the RTF consent form, it should open in MS Word, and the headers and footers should be there.

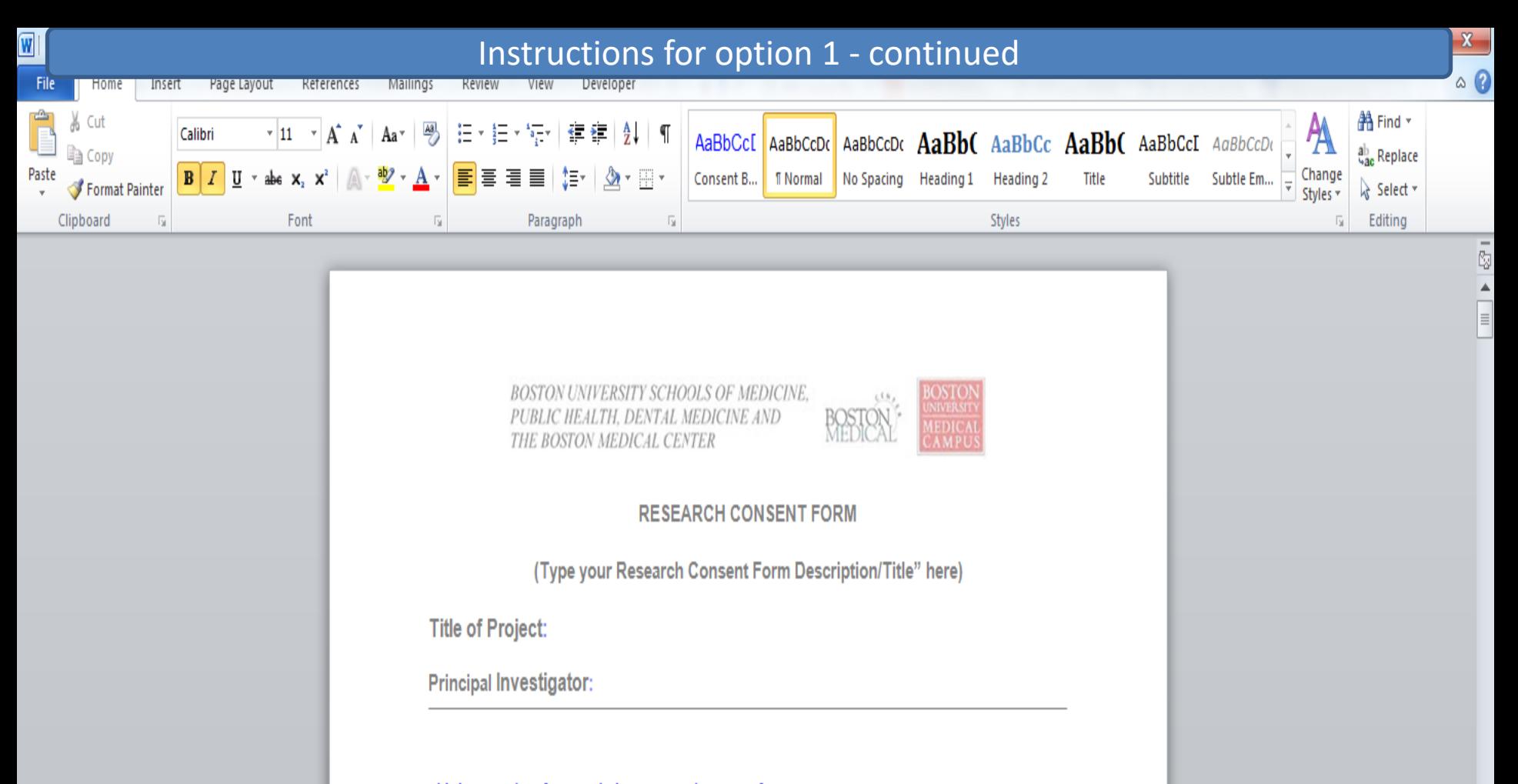

This is a template for completing a research consent form.

The consent form template should open in Word. Make sure you "save as" this file on your Desktop or somewhere you can find later. Start making your changes and don't forget to save your changes. Once this consent document is ready to be uploaded, proceed to the next slide # 8 for instructions on how to upload this consent document. In INSPIR, go back to where you started, to the screen where you can add a new consent form.

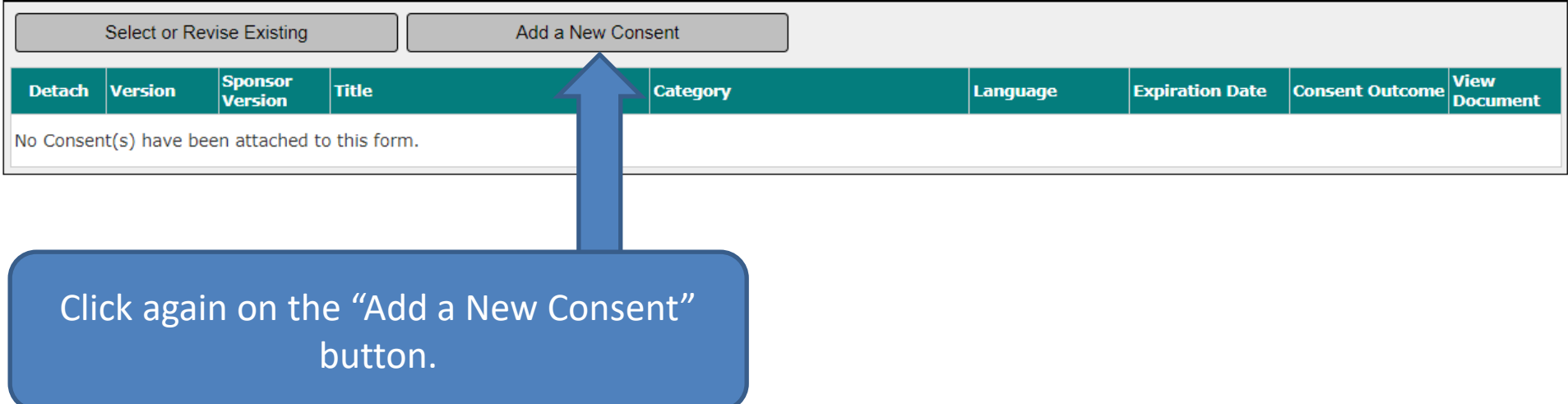

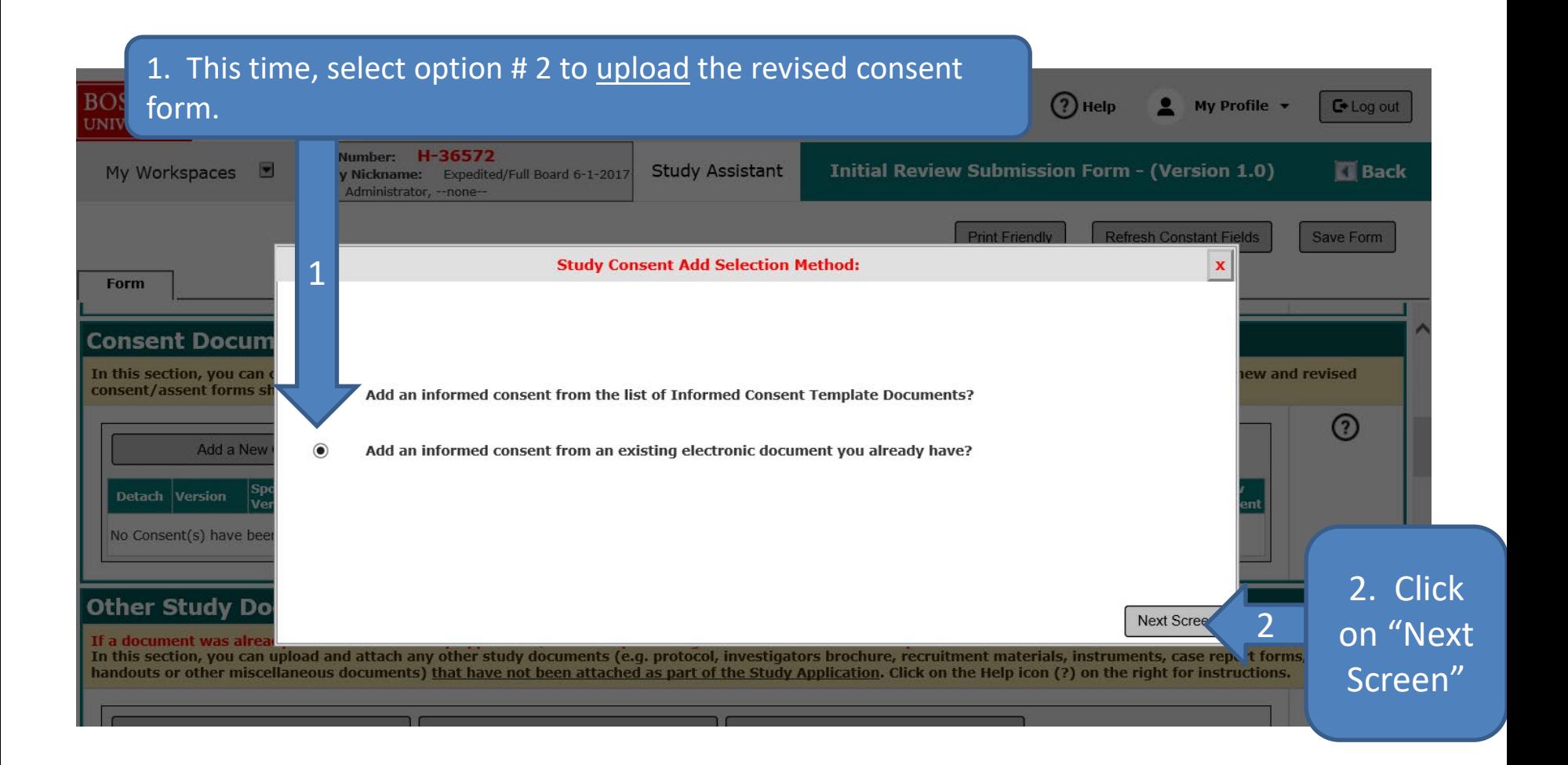

## Instructions for options # 1 and # 2

<span id="page-9-0"></span>Before uploading, make sure that the consent form that you want to upload is clean (i.e. Track changes had been all accepted, there are no comments on the right margin, Headers and Footers are there, etc…). In other words, it should look the way you want the final consent form to look minus the approval stamp which will be applied later when it is approved by the IRB.

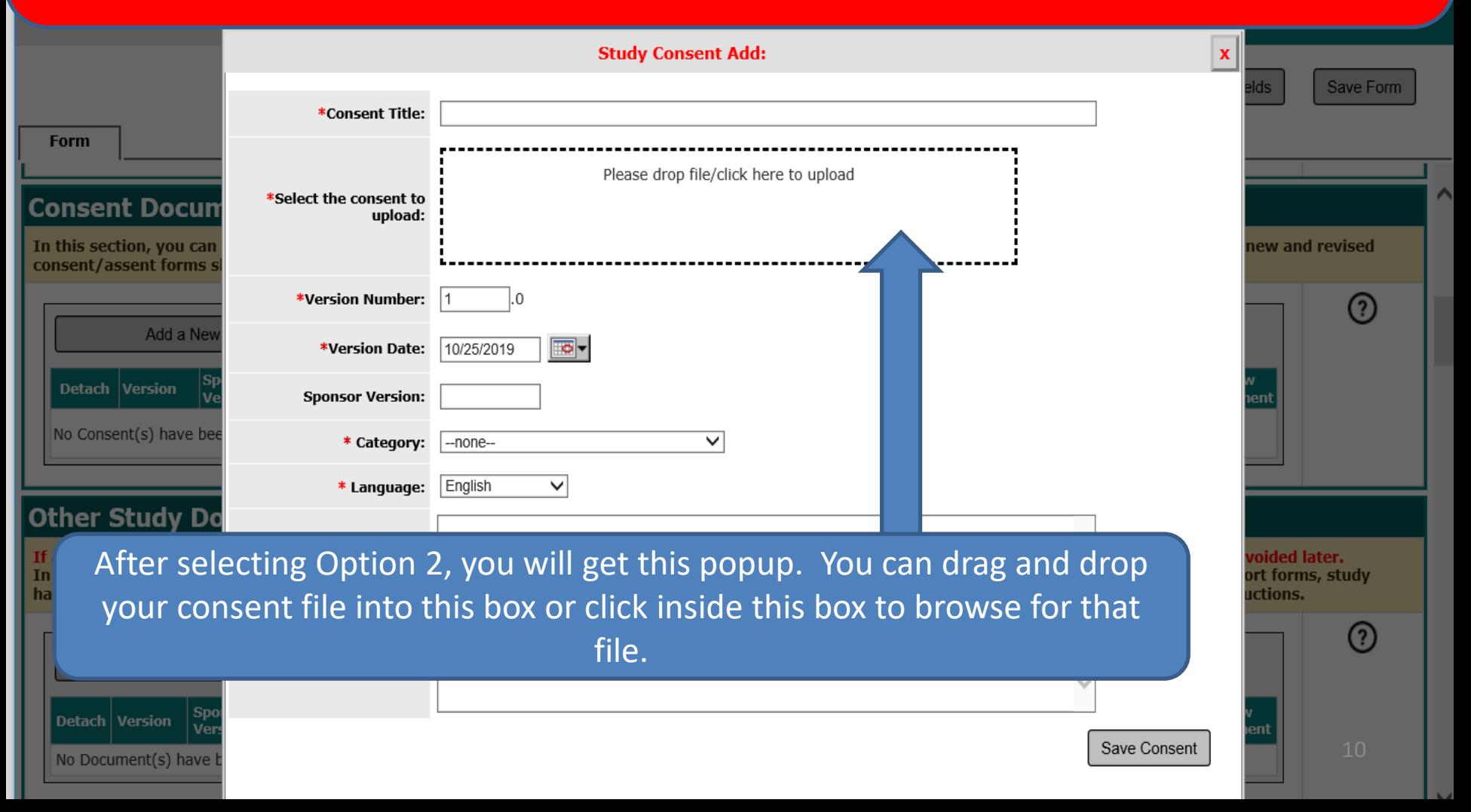

Instructions for options  $# 1$  and  $# 2$  – continued If you dragged and dropped the consent file into the box, go to the next slide. If you clicked inside the box to browse, you will get this popup.

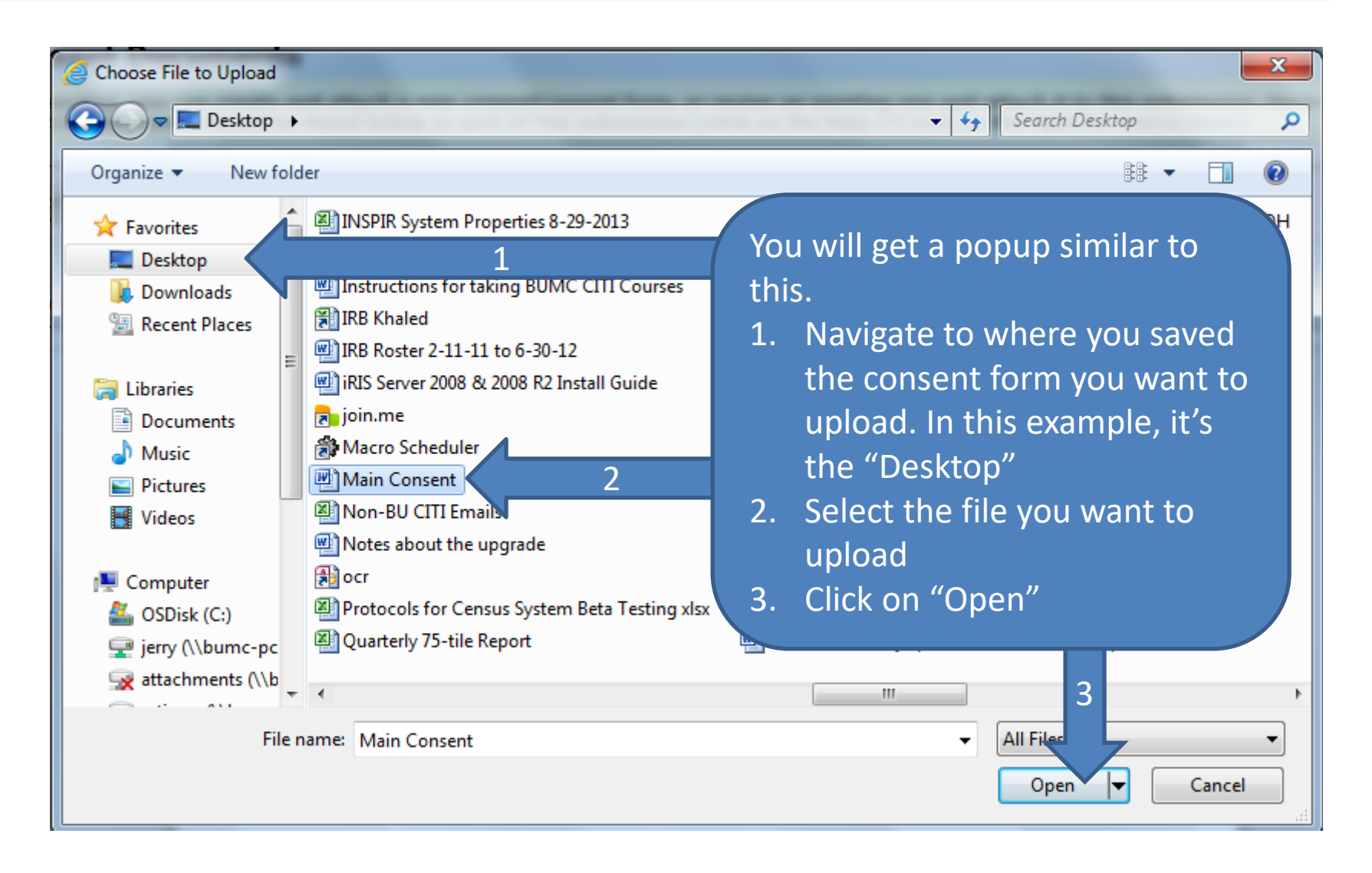

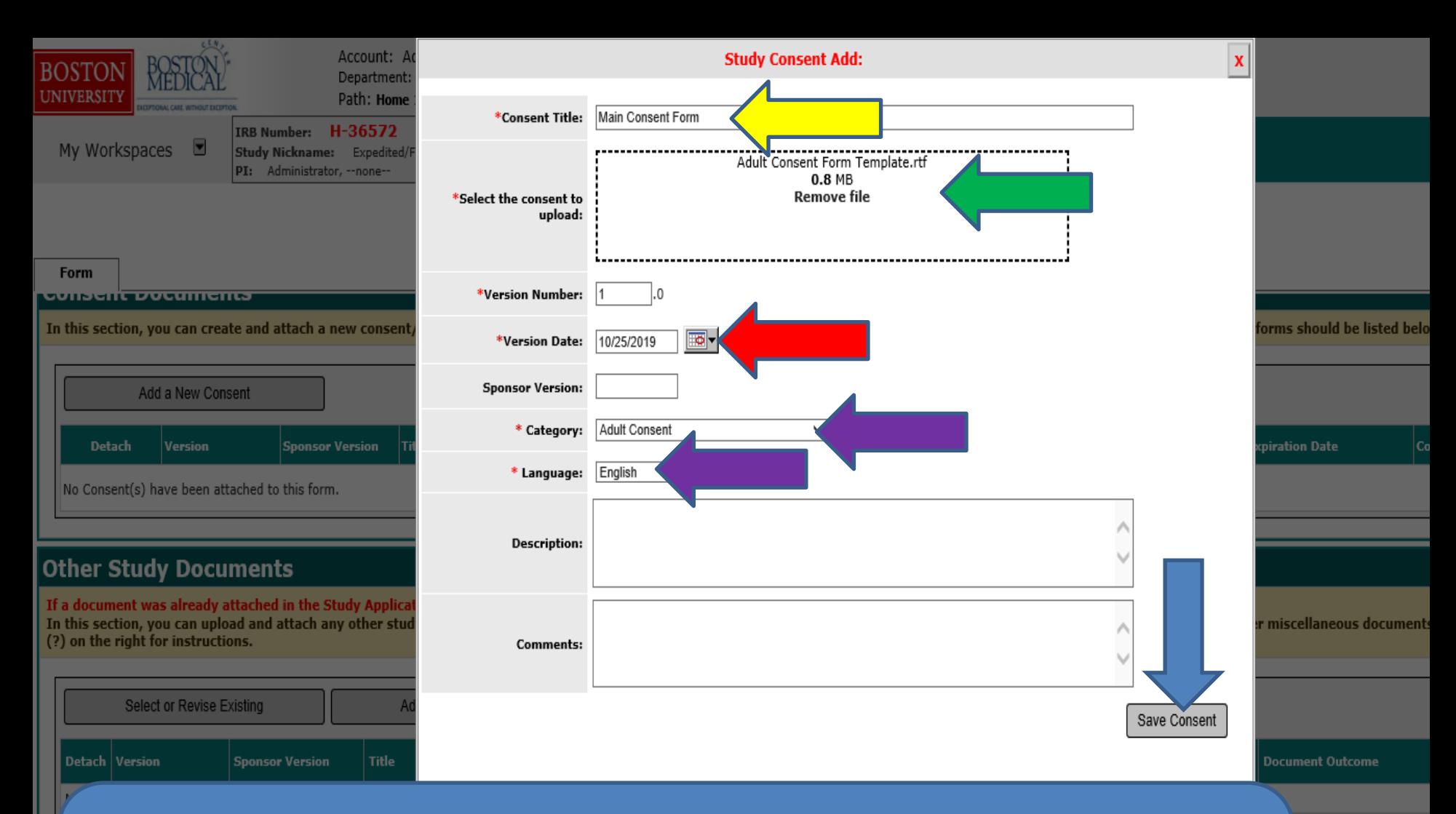

The system will bring you back to this popup. Note the name and path of the file to be uploaded (green arrow). Type in a title to your consent form (yellow arrow) and make sure the version date is current (red arrow). Also, select the appropriate category and language (purple arrows). Make all the necessary changes to this popup and then click on "Save Consent" (blue arrow).

This will bring you back to where you started in the form.

The consent form that you have just uploaded should appear on this table/list. You can verify that you have uploaded the right consent form by clicking on the "View Document" icon to open it (yellow arrow). You can detach (not common) from this submission any consent form that you don't want to submit to the IRB by clicking on the (X) icon next to it (red arrow).

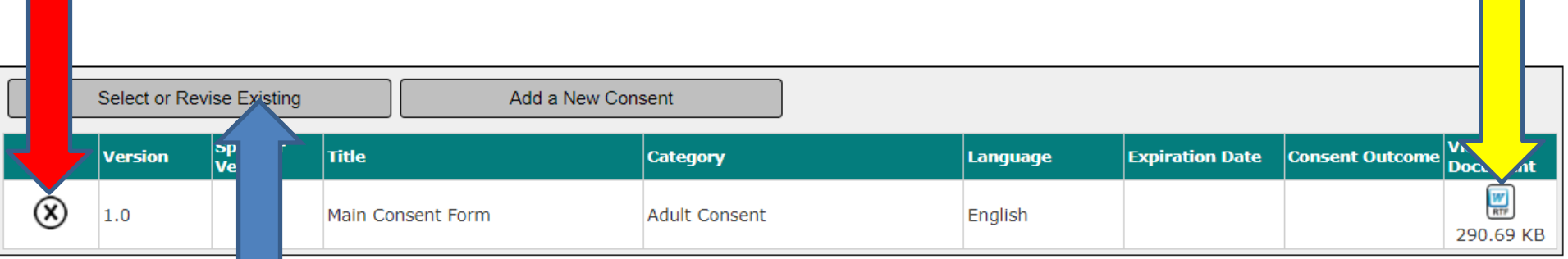

To revise the consent form that you have just uploaded or to attach to this form a different existing consent form, click on "Select or Revise Existing" and follow the instructions in this link: [https://www.bumc.bu.edu/irb/files/2016/10/How](https://www.bumc.bu.edu/irb/files/2016/10/How-to-revise-an-existing-Consent-Form.pdf)[to-revise-an-existing-Consent-Form.pdf](https://www.bumc.bu.edu/irb/files/2016/10/How-to-revise-an-existing-Consent-Form.pdf)

> You're done adding the consent form. You can start over if you have additional Consent forms.